# **MANUAL DE OPERACIÓN DE DISPLAYS PROFINET DT-203NN, DT-105NN Y DT-110NN**

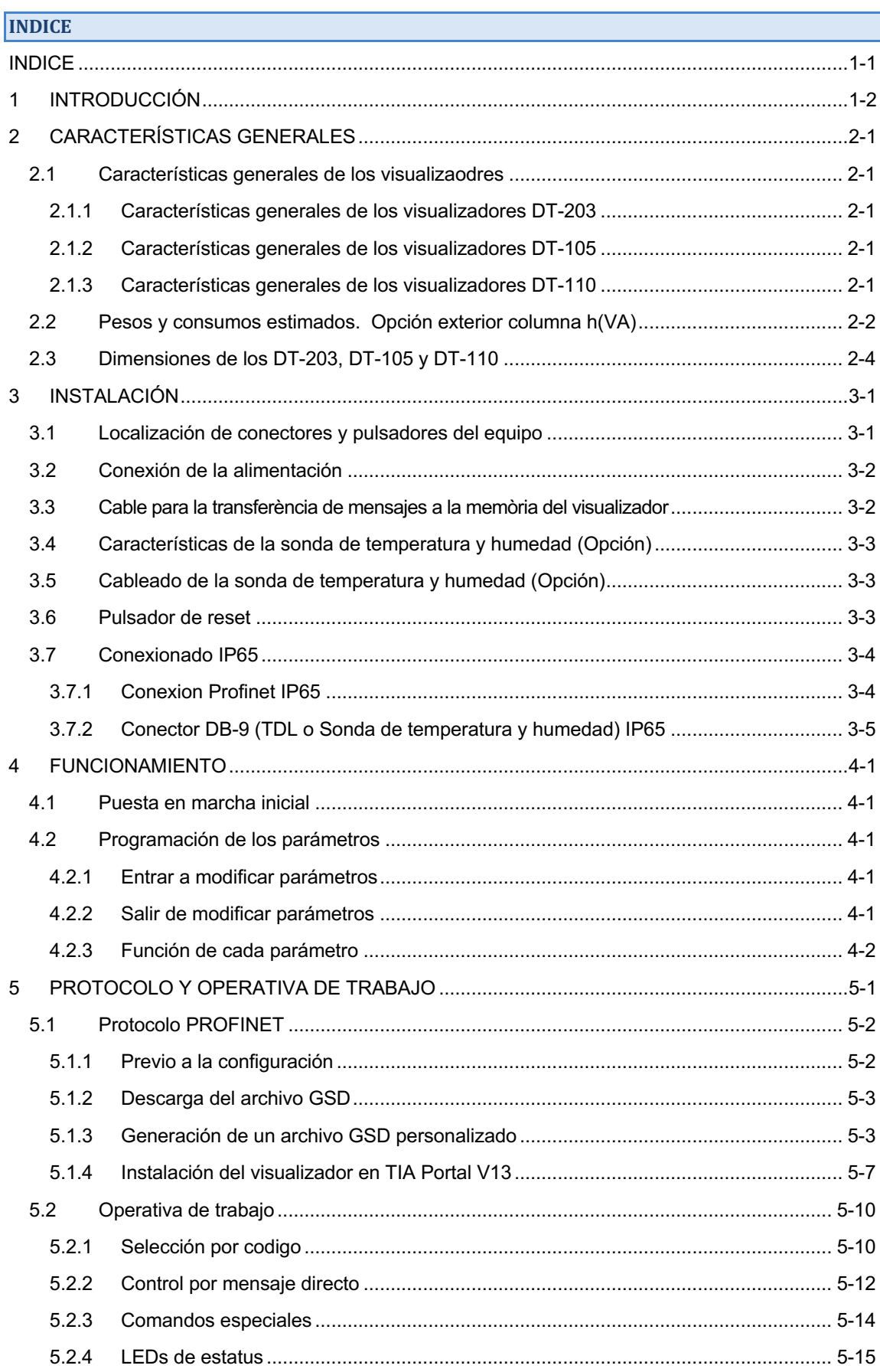

# **1 INTRODUCCIÓN**

Los visualizadores de mensajes de la serie **DT-105NN, DT-110NN y DT-203NN** son visualizadores industriales que se controlan mediante el protocolo PROFINET.

Su característica principal es el gran tamaño de los caracteres,

**30mm.** de altura para los **DT-203**, permite la lectura hasta 15 metros. **50mm.** de altura para los **DT-105**, permite la lectura hasta 25 metros. **100mm.** de altura para los **DT-110**, permite la lectura hasta 50 metros.

Se fabrican en una o dos caras de visualización, lo que permite múltiples soluciones y posibilidades de instalación.

El montaje es de superficie, con fijación a pared o tabique, o suspendido por los anclajes laterales.

El campo de aplicación de estos visualizadores es muy amplio, desde aplicacions Industriales, funcionando como avisadores de averías o visualizadores de datos de producción, hasta anuncios publicitarios convencionales.

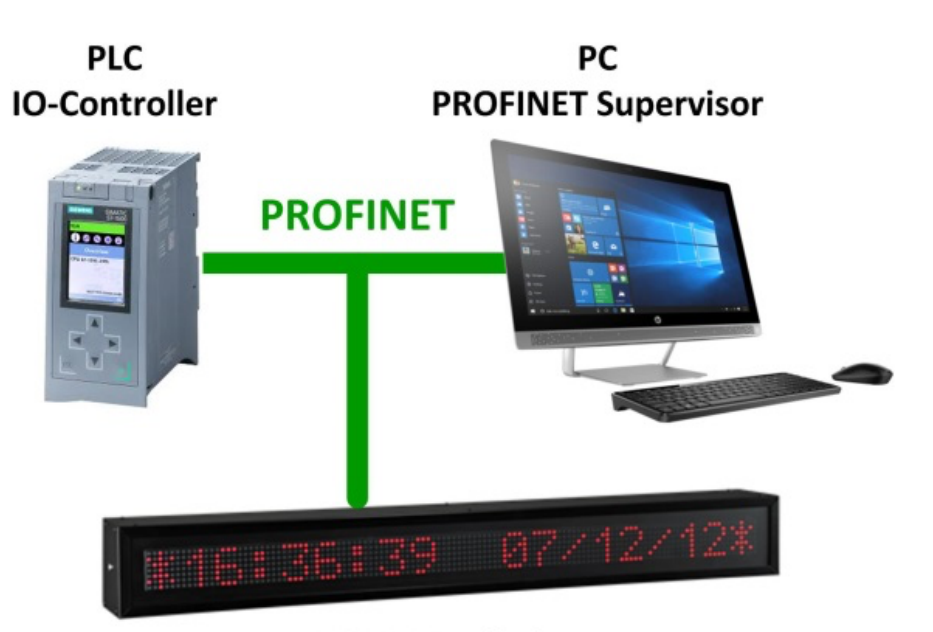

**PROFINET Display** 

**Fig. 1 Comunicación Profinet**

# **2 CARACTERÍSTICAS GENERALES**

### **2.1 Características generales de los visualizaodres**

### **2.1.1** Características generales de los visualizadores DT-203

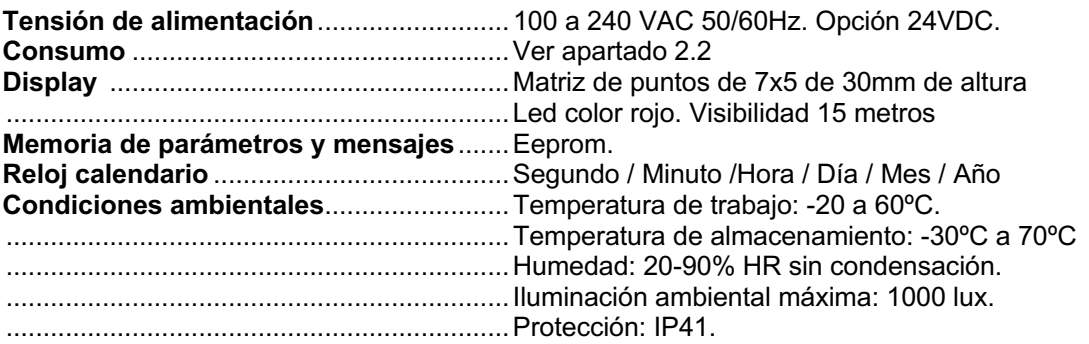

# **2.1.2 Características generales de los visualizadores DT-105**

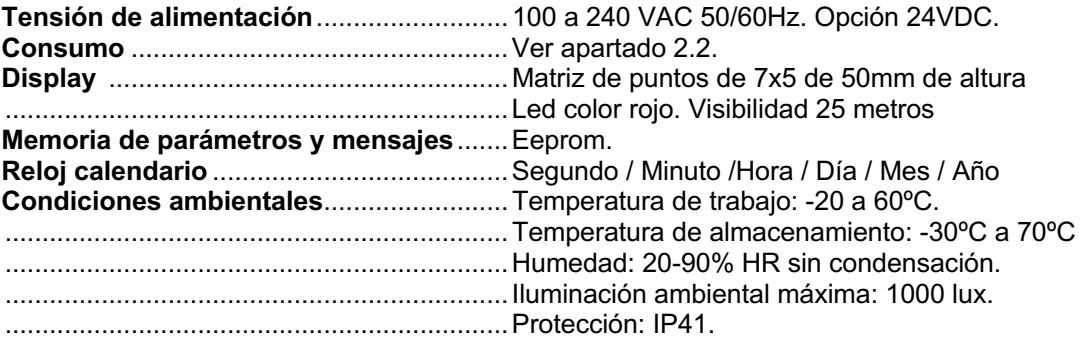

# **2.1.3 Características generales de los visualizadores DT-110**

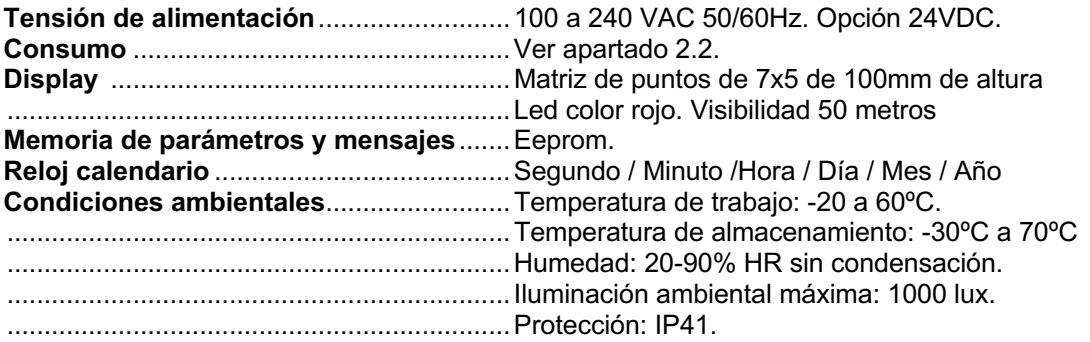

# **2.2 Pesos y consumos estimados.** Opción exterior columna h(VA)

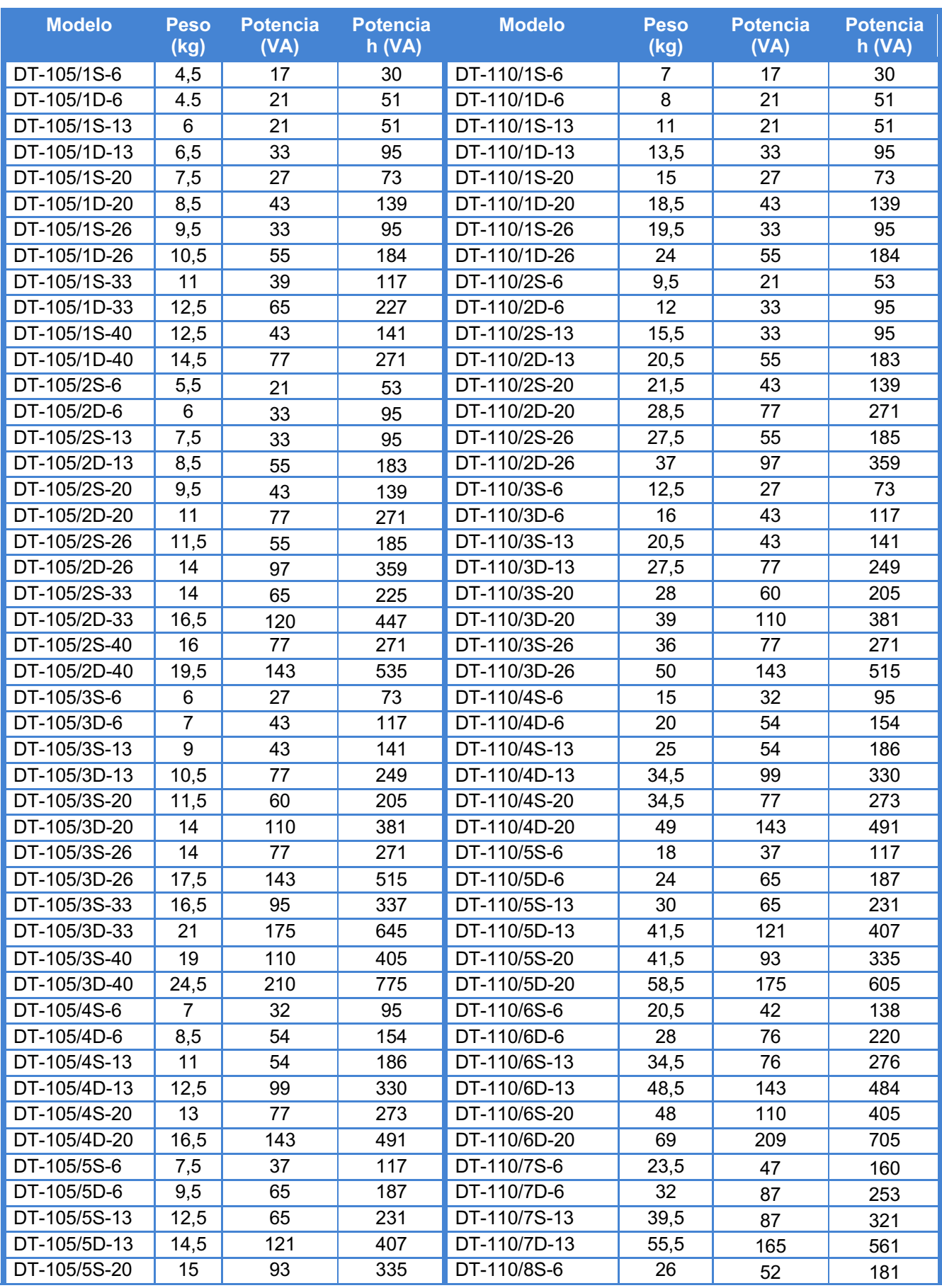

Displays de las series DT-203NN, DT-105NN y DT-110NN

## CAPÍTULO 2 CARACTERÍSTICAS GENERALES

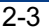

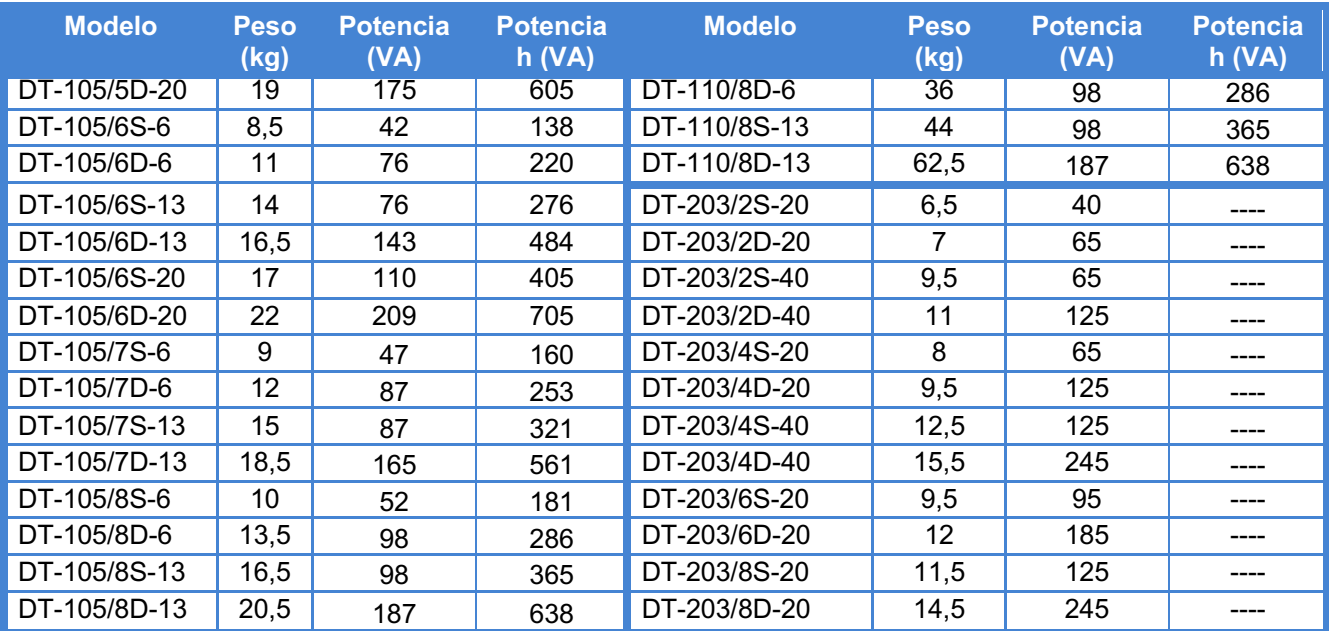

# **2.3 Dimensiones de los DT-203, DT-105 y DT-110**

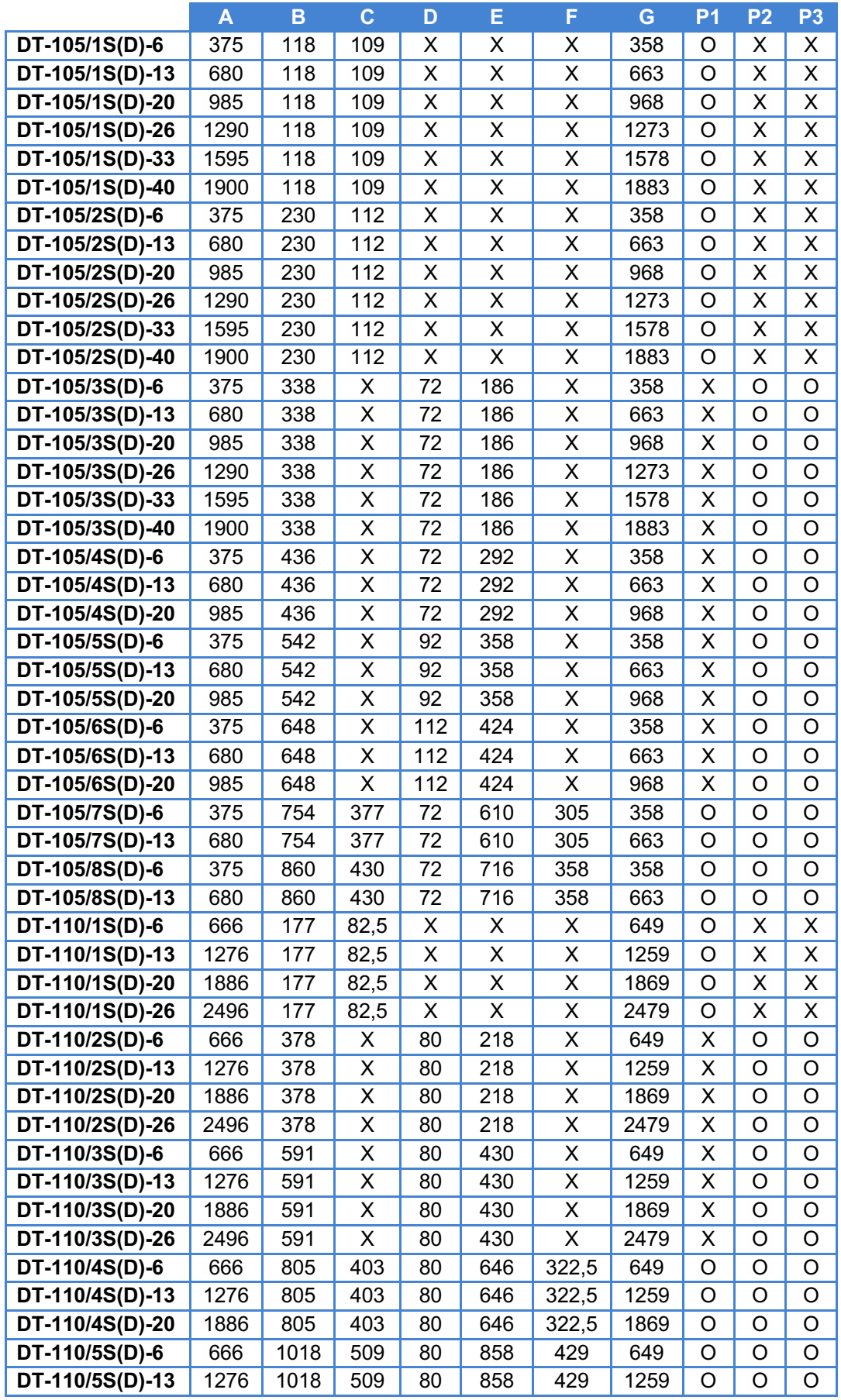

Displays de las series DT-203NN, DT-105NN y DT-110NN

### CAPÍTULO 2 CARACTERÍSTICAS GENERALES 2-5

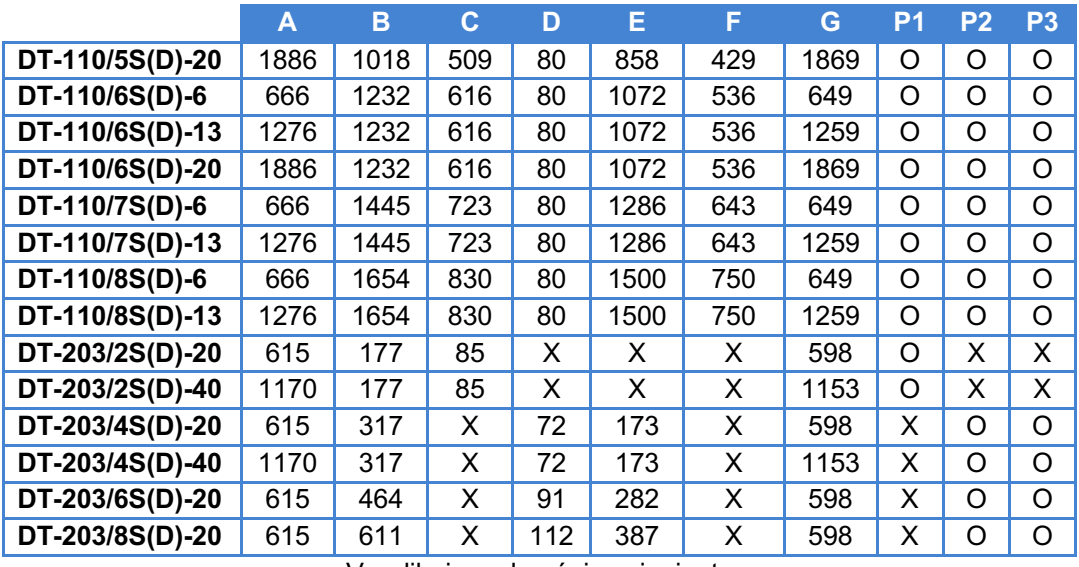

Ver dibujo en la página siguiente

Medidas en milímetros. Las cotas marcadas como X no son aplicables a ese modelo. P1, P2 y P3: Puntos de anclaje según visualizador. Utilizado = O. No utilizado = X. Posición de taladros para anclaje en pared. Véanse los puntos utilizados (P1, P2 o P3) por cada modelo en la tabla de la página anterior.

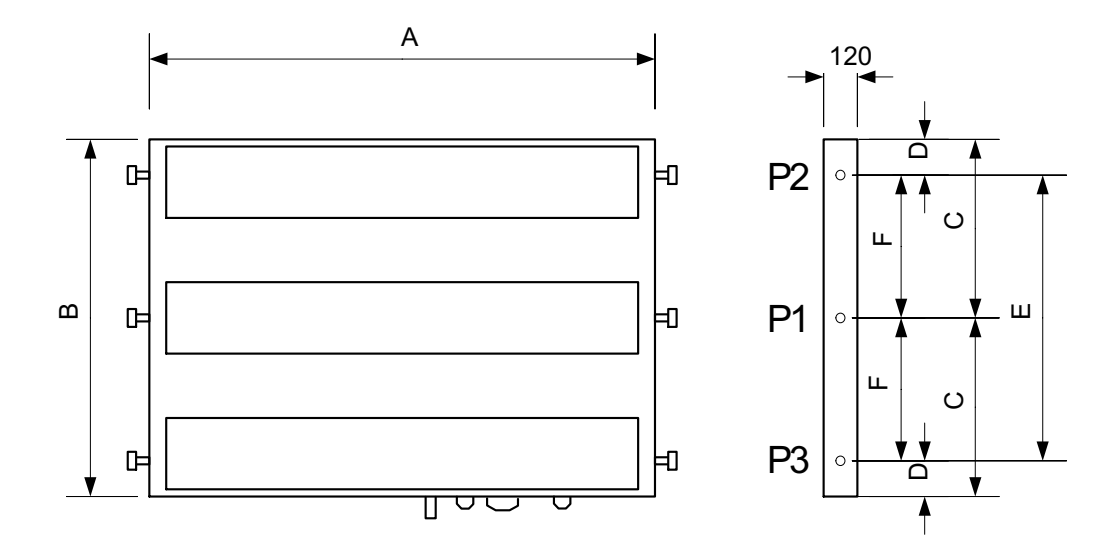

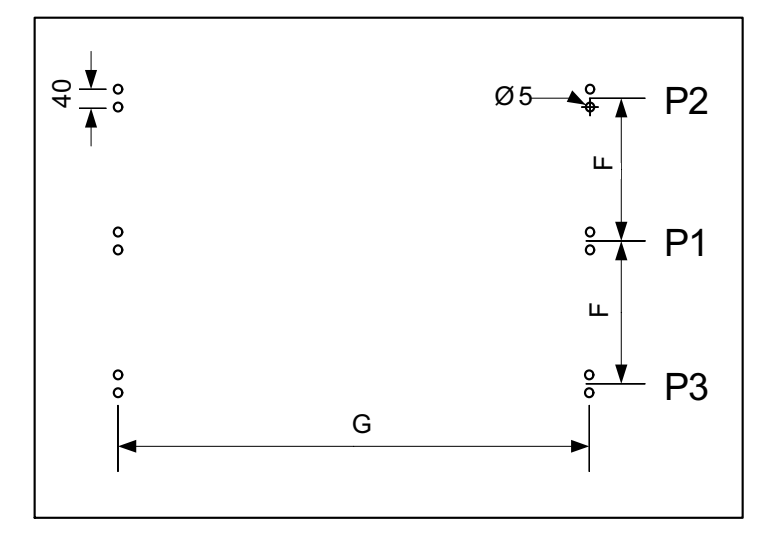

### **3 INSTALACIÓN**

La instalación del **DT-203, DT-105 y DT-110**, no es especialmente delicada, pero si deben tenerse en cuenta algunas consideraciones importantes.

No deben anclarse en lugares sujetos a vibración, ni en lugares que en general sobrepasen los límites especificados en las características del visualizador, tanto en temperatura como en humedad.

El grado de protección de los visualizadores visualizadores **DT-203, DT-105 y DT-110** es IP41, ello significa que está protegido contra la penetración de objetos sólidos extraños de un diámetro superior a 1 mm, y contra la caída vertical de gotas de agua. El grado de protección de los visualizadores **DT-105f y DT-110f** es IP54, ello significa que está protegido contra el agua de lluvia. El grado de protección de los visualizadores **DT-203e, DT-105e y** 

**DT-110e** es IP65, ello significa que está protegido completamente contra el polvo, y contra chorros de agua.

Los visualizadores **DT-203, DT-105 y DT-110**, no deben instalarse en lugares donde el nivel de iluminación sea superior a 1000 lux. Tampoco se debe permitir la incidencia directa de los rayos solares sobre el display pues perderíamos visibilidad. Los visualizadores **DT-105h y DT-110h** permiten su utilización bajo la luz del sol.

En la instalación eléctrica debe evitarse la proximidad con líneas en las que circulen intensidades muy altas, las líneas de alta tensión así como los generadores de Alta Frecuencia y los convertidores U/F para motores.

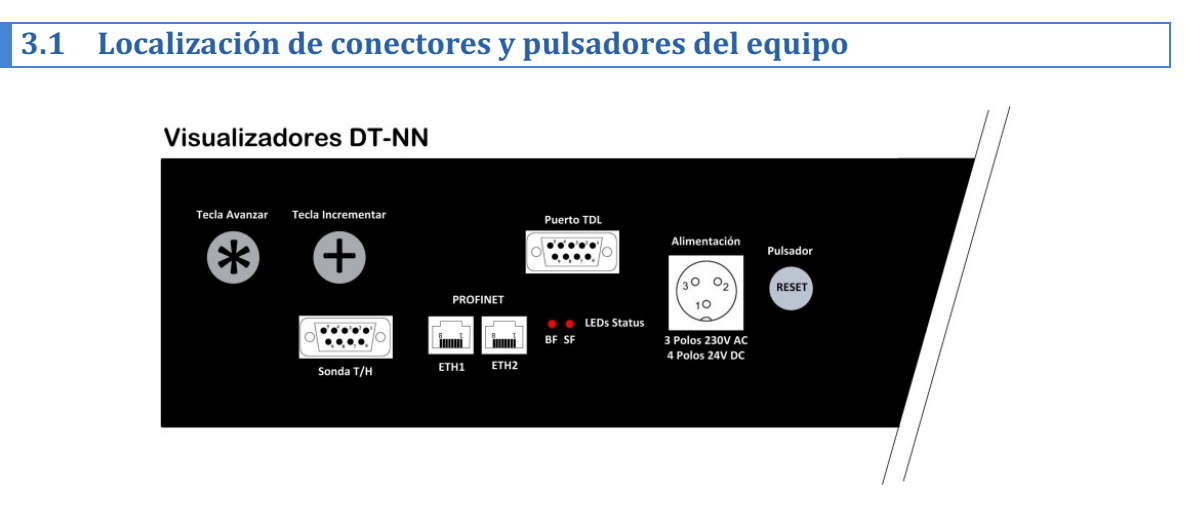

**Fig. 2 Conectores y pulsadores de los visualizadores Profinet**

#### **3.2 Conexión de la alimentación**

La alimentación debe ser de 100 a 240 VAC, 50/60 Hz o de 19 a 36v con la opción de 24V.

La sección de los conductores de alimentación será acorde al consumo, el conductor de tierra será de una sección mínima de 1.5 mm².

El conector de alimentación de 220V tiene 4 contactos y está situado en la parte inferior del equipo. Conecte los cables de alimentación siguiendo el esquema siguiente.

El conector de alimentación de 24V tiene 5 contactos y está situado en la parte inferior del equipo. Conecte los cables de alimentación siguiendo el esquema siguiente.

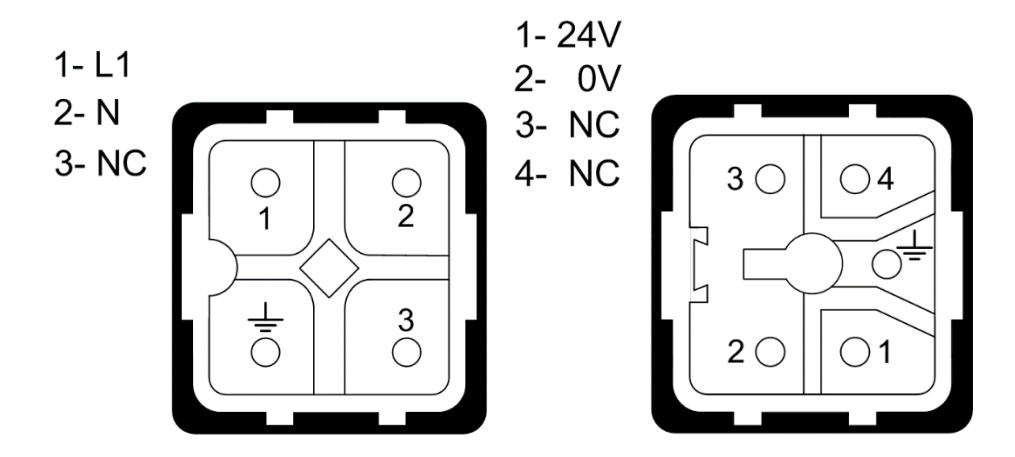

#### **3.3 Cable para la transferència de mensajes a la memòria del visualizador**

El modo de funcionamiento "Selección de mensajes por código" (ver apartado 5.2.1) permite guardar un conjunto de mensajes en la memoria interna del equipo (no volátil).

La transferencia de los mensajes al equipo se realiza por linia série RS-232. Por lo que se deberá disponer de un cable cruzado (Fig. 3) para poder conectar el ordenador con el visualizador.

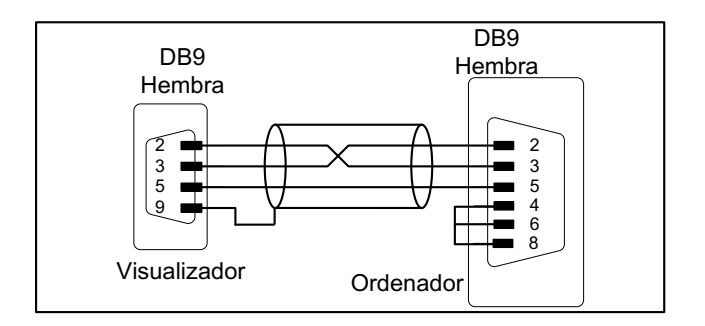

**Fig. 3 Connexion entre el ordenador y el visualitzador (RS232)** 

La aplicación TDLWin disponible en nuestra web permite editar los mensajes de texto, con iconos que facilitan la inserción de comandos para funciones especiales como el parpadeo de una sección del mensaje, visualización de fecha, hora, temperatura, etc.

Esta aplicación además de transferir los mensajes a la memoria interna del equipo, permite también guardar los mensajes en un fichero como copia de seguridad o para transferirlos a más de un visualizador.

#### Displays de las series DT-203NN, DT-105NN y DT-110NN

#### CAPÍTULO 3 INSTALACIÓN 3-3

#### **3.4 Características de la sonda de temperatura y humedad (Opción)**

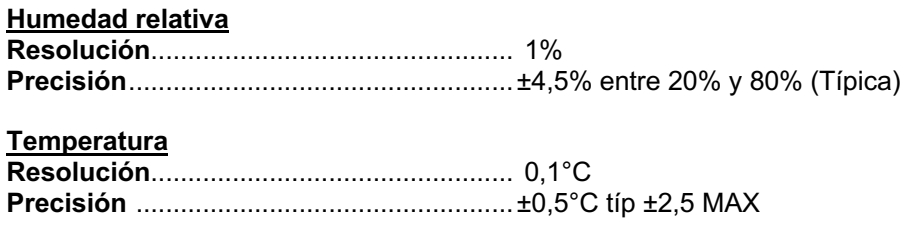

**Margen de medida** ....................................Desde –20°C hasta +60°C.

#### **3.5 Cableado de la sonda de temperatura y humedad (Opción)**

La sonda de temperatura y humedad se entrega con 2 m de cable y un conector Sub-D9 lista per a ser utilizada.

El cableado del conector se muestra a continuación.

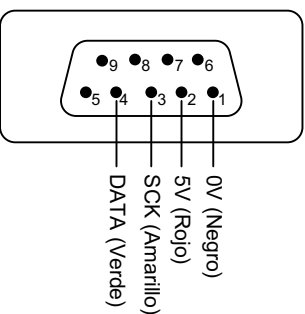

# DB-9 Macho

#### **3.6 Pulsador de reset**

Si el equipo ha estado muchos días sin tensión de alimentación, la batería interna de back-up puede quedar descargada. Si al volver a conectar la alimentación, la batería no queda totalmente cargada puede ser necesario forzar un reset del equipo. El pulsador de reset se encuentra junto al conector de alimentación. El visualizador debe estar con la tensión de alimentación conectada para que el reset sea operativo. En este caso puede ser necesario volver a programar la hora.

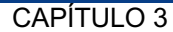

**3.7 Conexionado IP65**

**3.7.1 Conexion Profinet IP65** 

La instalación de los conectores para IP65 en los visualizadores Profinet es muy sencilla, no es necesario disponer de herramientas especiales, pero se deben seguir las instrucciones cuidadosamente.

En la bolsa de accesorios, junto a los de fijación del equipo encontraremos lo siguiente:

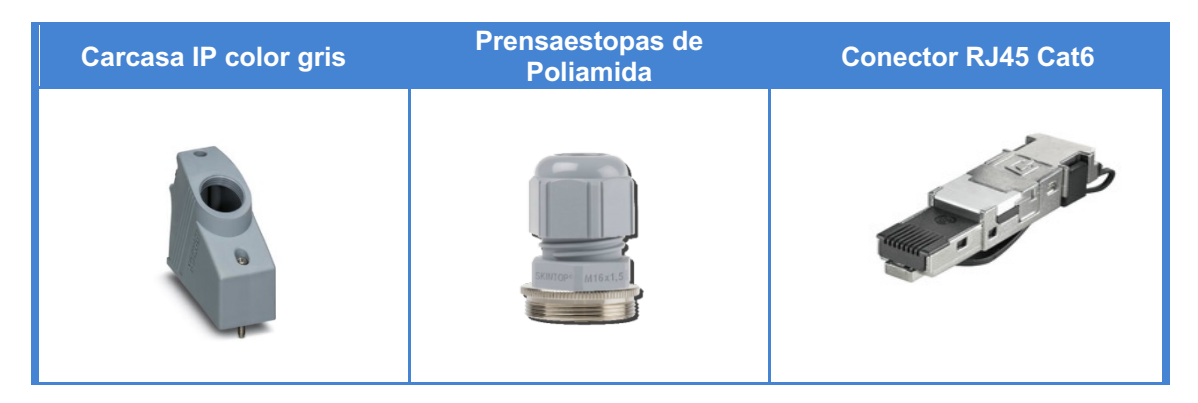

Para realizar la instalación primero tendremos que fijar el prensaestopas en la carcasa gris, enroscando con fuerza con la ayuda de herramientas como una llave inglesa.

A continuación, pasamos el cable de red (no suministrado) por el prensaestopas e iniciamos el montaje del conector RJ45 in situ. Junto al conector RJ45 está el manual explicando detalladamente el montaje de este conector y los aspectos a tener en cuenta.

Una vez montado, conectaremos el cable de red al visualizador (para mantener IP65 se admite un solo cable en uno de los dos conectores disponibles) y procederemos a fijar la carcasa al visualizador, para ello pondremos la parte mas alta de la carcasa en el anclaje de la parte izquierda del visualizador, es decir, en el circulo azul y la mas baja en el anclaje derecho, círculo rojo (véase la imagen de abajo).

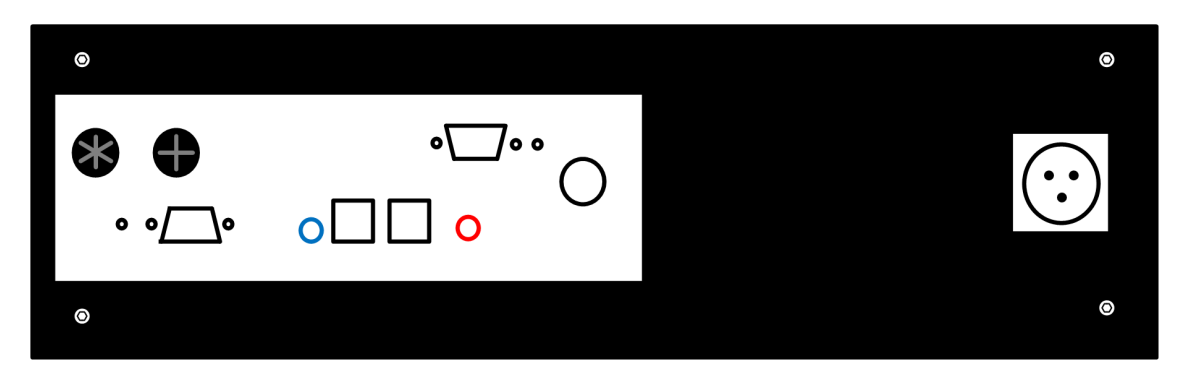

**Una mala instalación anula la protección IP65 y la garantía.**

Una vez colocado, y con la ayuda de un destornillador plano, giramos los tornillos de bloqueo hasta que quede suficientemente apretado.

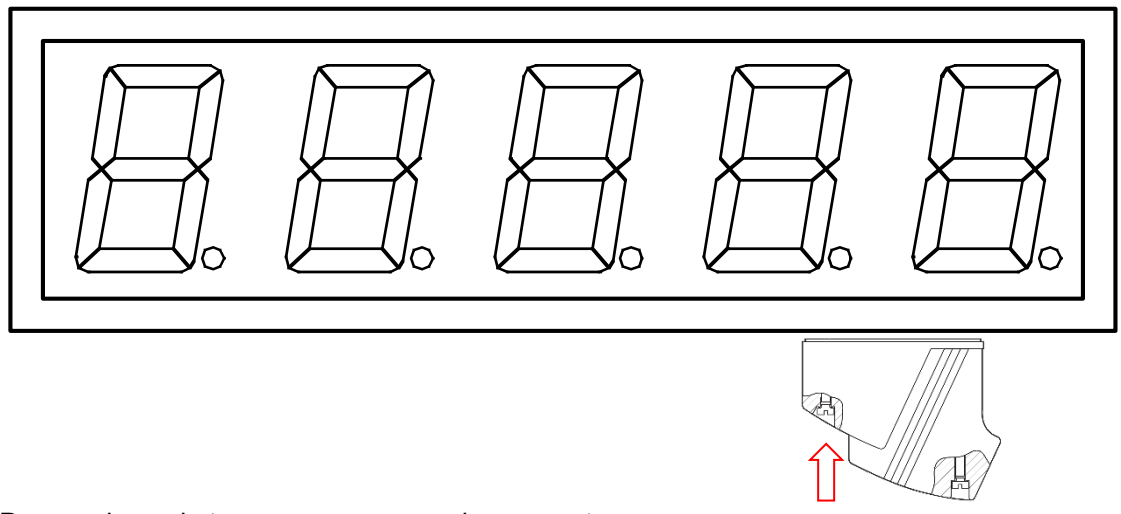

Para acabar solo tenemos que cerrar el prensaestopas lo más fuerte a medida de lo posible para evitar que tanto el agua como el polvo pueda entrar.

# **3.7.2** Conector DB-9 (TDL o Sonda de temperatura y humedad) IP65

El montaje del conector DB-9 es fácil y rápido de hacer, para ello pasaremos el cable de datos por la parte del prensaestopas y dejaremos espacio suficiente para su soldadura (ver apartado 3.3 y/o 3.5) dependiendo si es para la transferència de mensajes a la memòria o para la sonda de temperatura y humedad.

Una vez listo, se debe poner el conector dentro de la tapa colocando correctamente los agujeros del conector con los tornillos interiores y apretamos con fuerza hasta que haga el "click".

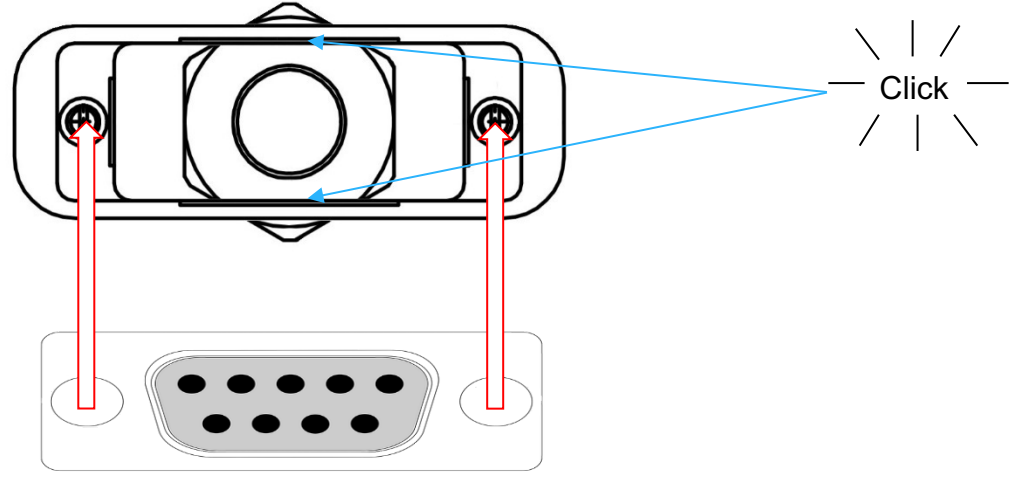

Displays de las series DT-203NN, DT-105NN y DT-110NN

Una vez lo tengamos, lo conectaremos al visualizador y apretaremos los tornillos con un destornillador para que quede bien apretado, seguidamente apretaremos con la ayuda de una herramienta el prensaestopas del conector para adquirir finalmente la protección deseada.

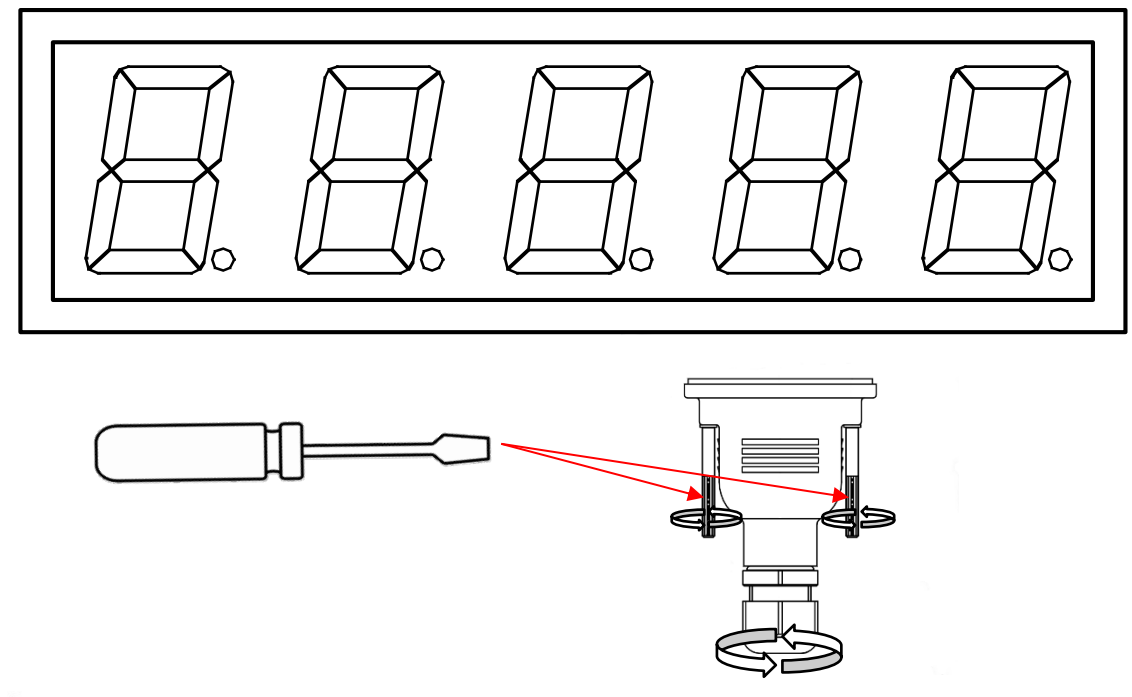

**Una mala instalación anula la protección IP65 y la garantía.**

#### **4 FUNCIONAMIENTO**

#### **4.1 Puesta en marcha inicial**

Los visualizadores **DT-NN** son visualizadores industriales controlados por comunicación Profinet.

Cada vez que alimentamos el equipo se visualizan tres bloques de leds iluminados que se desplazan por el visualizador, esta función permite visualizar el estado de los leds.

Seguidamente el visualizador lee la memoria de mensajes e inicializa la tabla de mensajes. Durante este tiempo (puede ser de varios segundos si hay muchos mensajes) se visualiza la palabra: "INICI"

Acabada la inicialización el visualizador estará disponible para recibir mensajes por la red. Hasta que reciba el primer mensaje, el visualizador mostrará los mensajes de la memoria interna, según el protocolo seleccionado:

> Protocolo TDL: Se visualizan todos los mensajes. Modo presentación. Protocolo PROFINET: Se visualiza únicamente el mensaje 0.

#### **4.2 Programación de los parámetros**

Antes de proceder a utilizar el visualizador se deben programar los parámetros de configuración, para parametrizar el equipo al protocolo y modo de trabajo con el cual queremos operar.

La configuración de los parámetros, se realiza mediante un menú que se selecciona mediante dos pulsadores situados en la parte inferior del visualizador. El campo que se puede modificar se visualiza en parpadeo.

#### **4.2.1 Entrar a modificar parámetros**

Para entrar en la secuencia de modificar parámetros, se debe pulsar y mantener pulsada, la tecla avanzar "\*" durante tres segundos. Superado este tiempo se visualiza el primer parámetro mostrando el nombre en parpadeo.

#### A partir de este momento hay dos opciones:

#### **1-Modificar el valor del parámetro.**

- Pulsando la tecla avanzar "\*", se entra a modificar el valor del parámetro.
- Para regresar a visualizar el número de parámetro vuelva pulsar "\*".
- Para incrementar el valor del parámetro pulse la tecla "+". Después del parámetro SALIR se retorna al parámetro inicial.

#### **2-Seleccionar otro parámetro.**

Para seleccionar otro parámetro, se debe poner en parpadeo el nombre del parámetro,

mediante la tecla "<sup>\*</sup>" y a continuación seleccionar el nuevo parámetro mediante la tecla "<sup>+</sup>".

#### **4.2.2 Salir de modificar parámetros**

Para salir de la secuencia de modificar parámetros, se debe seleccionar el parámetro "SALIR" y a continuación pulsar la tecla avanzar (" $\ast$ ")

#### **4.2.3 Función de cada parámetro**

#### **4.2.3.1 Parámetro Idioma**

Permite seleccionar el idioma del menú. Hay cuatro idiomas disponibles que son: **Catalán, Español, Francés e Inglés.**

#### **4.2.3.2 Parámetro Configuración**

Define la operativa de funcionamiento del visualizador. Existen 2 modos de trabajar con los mensajes:

- 1. **Selección por código**: En este modo, una vez editados y almacenados los mensajes en el visualizador, se activan enviando únicamente el número de mensaje.
- 2. **Control por mensaje directo**: Seleccionando este tipo de control, se envía todo el texto del mensaje y los comandos de control que realizan funciones especiales, como el parpadeo de una sección del mensaje, control de la luminosidad, inserción de la fecha y hora, saltos de línea en los visualizadores multilinea, etc.

En los apartados 5.2.1 y 5.2.2 se detalla la operativa de trabajo en los modos de '*Selección por código'* y '*Control por mensaje directo'*.

**La memoria interna de los equipos viene precargada de fábrica con unos mensajes por defecto. Si se genera una nueva lista, esta como mínimo ha de contener el mensaje 0, que es el que se visualiza al alimentar el visualizador.**

#### **4.2.3.3 Parámetro Protocolo**

Los protocolos disponibles son: **TDL, PROFINET.**

- **TDL:** Protocolo por línea serie RS232, que se utiliza conjuntamente con el programa TDLWin para almacenar mensajes en la memoria del equipo y visualizarlos en modo depuración.
- **PROFINET:** Estándar industrial basado en Ethernet, que se configura mediante herramientas de ingeniería como TIA Portal de Siemens, o similares de otros fabricantes de PLCs.

#### **4.2.3.4 Parámetro Fecha**

Permite modificar la fecha del visualizador (puede configurarse también por Profinet).

#### **4.2.3.5 Parámetro Hora**

Permite modificar la hora del visualizador. El nuevo valor de la hora se inicializa al salir de modificar parámetros. La hora también puede establecerse por Profinet.

#### **4.2.3.6 Parámetro POS. CONECTORES o CON**

Selecciona la posición de los conectores de alimentación y red Profinet. Dependiendo de la instalación, puede ser más práctico que los conectores salgan por la parte superior o por la inferior. Este parámetro invierte el texto para adaptarse a la posición de los conectores.

#### **4.2.3.7 Parámetro VELOCI. DISPLAY o VDI.**

Ajusta la velocidad de desplazamiento del texto en los mensajes que tienen más caracteres que el visualizador. Si se desea visualizar un mensaje de 25 caracteres en un visualizador de 20 caracteres, el mensaje se desplazará de derecha a izquierda para poder mostrar todos los caracteres, con una velocidad que será ajustable mediante este parámetro.

#### **4.2.3.8 Parámetro Salir**

Para salir del menú pulsar la tecla avanzar ("\*").

#### **5 PROTOCOLO Y OPERATIVA DE TRABAJO**

En este apartado se tratará el protocolo PROFINET, así como la comunicación con los visualizadores a través de este procolo.

La notación de los valores numéricos que se utiliza en este manual es la siguiente:

- Cuando tratamos un número **hexadecimal**, se escribirá el número seguido de "h".
- Cuando tratamos un número **decimal**, se escribirá el número seguido de "d".
- Cuando tratamos un número **binario**, se escribirá el número seguido de "b".
- Cuando tratamos un número en **ASCII**, se describirá como tal. Por ejemplo: el carácter X ASCII, puede verse como 58h, 88d o 1011000b, según se necesite describir en el momento. El número 15 ASCII puede describirse como 31h 35h, 49d 53d o 110001d 110101d según el contexto.

Definiciones de palabras utilizadas en la descripción de este capítulo:

**Mensaje:** Texto alfanumérico de una o más líneas (dependiendo del tipo de display). El mensaje visualizado en cada línea puede ser estático o dinámico. Un mensaje estático es aquel que su número de caracteres es menor o igual que el número de caracteres que se pueda visualizar en una línea. Un mensaje dinámico tendrá más caracteres que los que se puedan visualizar en una línea, y por lo tanto el mensaje se visualizará desplazandose de derecha a izquierda.

**Código de mensaje:** Es el número que identifica al mensaje. El rango será: **0 a 512**.

**Lineas de comunicación:** Es la conexión física entre los equipos. Hay dos tipos de comunicación posible RS-232 (TDL) y Profinet.

Los tipos de comunicación disponibles en los visualizadores DT-105/110/203NN son:

- 1. TDL: Desarrollado para esta familia de visualizadores.
- 2. PROFINET. Estandar de red para la automatización industrial.

**Offline:** Parametrización que se ha de realizar al visualizador, mediante las opciones de configuración del propio equipo o de aplicaciones software de configuración, previa a la instalación o funcionamiento en red del visualizador.

**Online:** Cambio de configuración que se puede realizar con el equipo funcionando en red.

**XXX** o **xxx**: Las secuencias de 'X' se utilizan para indicar caracteres que pueden ser variables, como versiones o fechas.

**< >**: Entre estos signos se indica una opción que el usuario ha de particularizar conforme al equipo adquirido.

#### **5.1 Protocolo PROFINET**

En este manual se describirá el procedimiento para la configuración y puesta en marcha del visualizador con la herramienta de Siemens TIA Portal V13, En caso de utilizar software de otro fabricante, deberán consultar su documentación para realizar el proceso que aquí se describe.

#### **5.1.1** Previo a la configuración

Dado que cada dispositivo Profinet se basa en DNS (Domain Name System) y las convenciones para la denominación de equipos connectados en red, es imprescindible asignar un nombre identificador al visualizador (DeviceName). El DeviceName se asigna al dispositivo mediante una herramienta Profinet que puede ser desde una herramienta de ingeniería como TIA Portal o bien una herramienta independiente.

En nuestros visualizadores se trata de una herramienta independiente, denominada SW67602<sup>1</sup>, que se puede descargar gratuitamente desde nuestra web y que permite configurar el DeviceName y otros parámetros de la red Ethernet como direcciones IP, mascaras de red, etc. Generar con los nuevos parámetros el archivo de configuración GSD correspondiente y actualizar el Firmware del visualizador con la nueva configuración.

Veamos en que casos puede ser necesaria o no la utilización de esta herramienta:

#### **1. En la red Profinet solo hay un visualizador de la familia DT-NN**

Nuestros visualizadores vienen configurados de fábrica con un DeviceName por defecto, que se corresponde con el modelo del equipo.

Por ejemplo: Si disponemos de un **DT-203 de 2 lineas y 20 caracteres** (nuestra referencia DT-203/2S-20) el **DeviceName** asignado es **dt203-2l-20**, es decir; *<modelo>-<nº de lineas>-<nº de caracteres>* .

En instalaciones donde no se puede dar el caso de que haya dispositivos con el DeviceName duplicado no es necesario utizar esta herramienta, ya que la mejor opción es descargar el GSD con la configuración por defecto que tenemos disponible en nuestra web y empezar la instalación en TIA Portal, tal y como se describe en el apartado 5.1.4.

#### **2. La red Profinet tiene más de un visualizador de la famila DT-NN**

En este caso si tenemos por ejemplo dos DT-203/2S-20, sí que será necesario utilizar está herramienta, ya que los DeviceName asignados por defecto estarán duplicados y deberemos cambiar uno de ellos.

Si por el contrario tenemos un DT-203/2S-20 y un DT-203/4S-20, los DeviceName no coincidirán y podremos utilizar los GSDs con la configuración por defecto.El procedimiento para utilizar la aplicación de configuración SW67602 se describe en el apartado 5.1.3.

<sup>1</sup> Se ejecuta en Sistemas Operativos MSWindows (XP.Vista,7,8,10)

#### **5.1.2 Descarga del archivo GSD**

En nuestra web, en la página de producto correspondiente a los visualizadores de texto Profinet se puede encontrar el archivo **GSDML\_DTNN\_Vx-xx.zip**, con todos los archivos de configuración de la familia DT-NN.

Una vez descomprimido se observará un conjunto de archivos .xml. Para seleccionar el archivo correcto, deberemos consultar la referencia del visualizador (etiqueta situada en el perfil donde se localizan los conectores) y de aquí obtendremos la información de modelo, numero de lineas y caracteres.

Nuestras referencias tienen el siguiente formato:

- Para modelos de una cara: <*Modelo*>**/**<*nº de lineas*>**S**-<*nºde caracteres*>
- Para modelos de doble cara: <*Modelo*>**/**<*nº de lineas*>**D**-<*nºde caracteres*>

Por ejemplo nuestra referencia DT-105/1S-6, corresponde al modelo **DT-105** con **1 linea** y **6 caracteres.** Tanto si son modelos de simple (S) o doble cara (D) se utiliza el mismo GSD.

Hay que escoger el GSD con el formato: GSDML-V2.25-XXXxxx-XXXXXXX-<**Modelo**>\_<**nº de lineas**>**L**\_<**nº de caracteres**>**C**-XXXXXXXX.xml

Para el ejemplo de la referencia anterior el GSD a utilizar sería el: GSDML-V2.25-XXXxxx-XXXXXXX-**DT105\_1L\_6C**-XXXXXXXX.xml

#### **5.1.3 Generación de un archivo GSD personalizado**

En los casos que necesitemos evitar la duplicidad de dispositivos con el mismo DeviceName, deberemos utilizar el software SW67602, para modificar los parámetros Profinet, generar el nuevo GSD y actualizar el Firmware del visualizador.

En la página web de los visualizadores Profinet, encontraremos el archivo **FW\_DTNN\_Vx-xx.zip** que contiene todos los proyectos de configuración de los visualizadores de la familia DT-NN.

Una vez descomprimido se observará un conjunto de carpetas, con el nombre de modelo, nº de lineas y caracteres.

Tal y como se ha descrito en el apartado anterior, en la etiqueta del visualizador se puede obtener el modelo, nº de lineas y caracteres del visualizador.

Por ejemplo para trabajar con el proyecto de configuración de un visualizador con la referencia DT-105/1S-6, deberíamos seleccionar la carpeta DT105\_1L\_6C.

Una vez instalado el software SW67602, encontraremos la carpeta "Projects" en el directorio de instalación de dicho programa. La carpeta que hemos seleccionado con el proyecto de configuración, la deberemos mover dentro de "Projects".

Una vez realizada esta acción ejecutaremos la aplicación y nos aparecerá la ventana inicial del programa. Seleccionamos "*Open Configuration*", para abrir el proyecto de configuración. En nuestro visualizador de ejemplo, es la configuración "DT105\_1L\_6C".

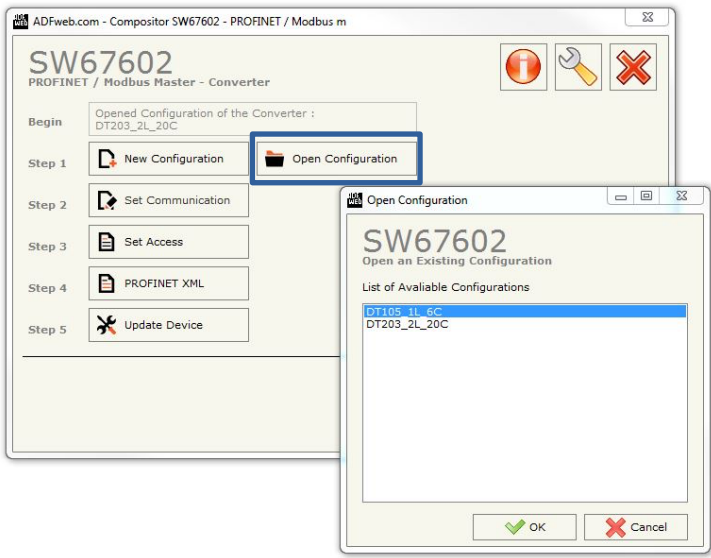

**Fig. 4 Abrir proyecto de configuración**

Marcamos nuestro proyecto de configuración y pulsamos OK. Seleccionamos la opción "*Set Communication*" y se abrirá una ventana que nos permitirá modificar los parámetros de comunicación.

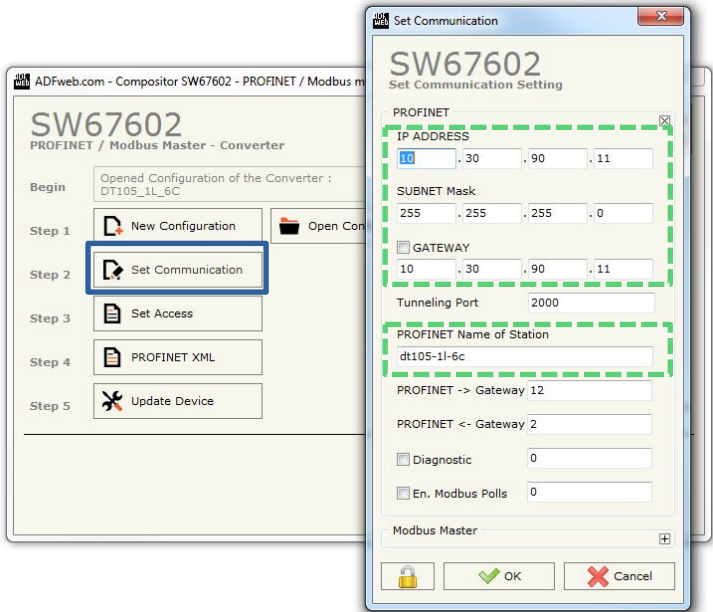

**Fig. 5 Establecer parámetros de comunicación**

**Modificar únicamente los campos de datos deliminatos por los rectángulos discontinuos, ya que la modificación de cualquier otro campo puede provocar un mal funcionamiento del visualizador.**

Con los datos de comunicación actualizados a los requerimientos de la instalación, aceptamos los cambios y pulsamos la opción "*PROFINET XML*" para generar un nuevo GSD actualizado.

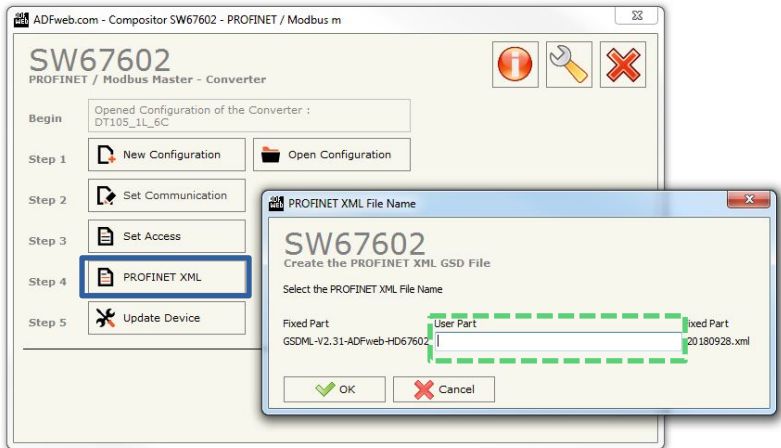

**Fig. 6 Generar el GSD actualizado**

Asignamos un nombre en el campo de datos, aceptamos y automáticamente se generará el nuevo GSD, que podremos localizar dentro de la carpeta que contiene el proyecto de configuración (en nuestro ejemplo la carpeta DT105\_1L\_6C) que estará ubicada dentro de la carpeta "Projects" en la aplicación.

Como paso final, se deberá actualizar el firmware del visualizador con los nuevos parámetros, para ello seleccionaremos la opción "*Update Device*".

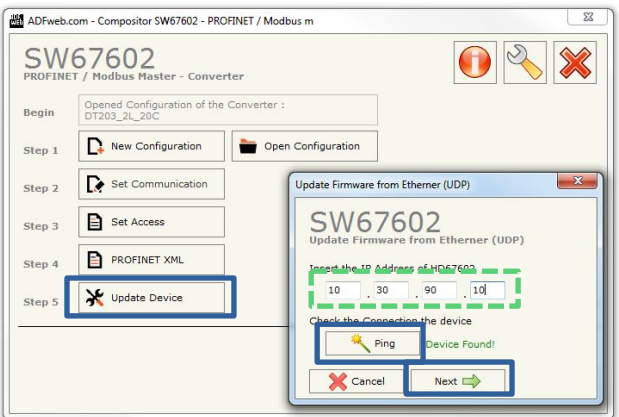

**Fig. 7 Actualizar FW Visualizador**

La dirección IP que tienen configurada de fábrica nuestros visualizadores es la 10.30.90.11. Si es un equipo nuevo se deberá introducir esta dirección en el campo de datos. El botón "*Ping*" nos permitirá detectar el dispositivo antes de iniciar la actualización. Si encuentra dicho dispositivo nos mostrará el mensaje "*Device Found!*", pulsaremos el botón "*Next*" para

continuar con el proceso de actualización. Una vez finalizado el proceso ya tendremos el visualizador preparado para instalarlo con la utilidad TIA Portal o similares.

En caso de no encontrar el dispositivo, cuando se realiza un "*Ping*", nos mostrara el mensaje "*Error!!! Check the IP Address*". Esto puede suceder en equipos ya instalados que trabajan con una IP asignada dinámicamente por el PLC o bien en equipos offline, que por alguna razón se les ha cambiado la dirección IP por defecto. Si se desconoce cual es la IP de un equipo, existen utilidades que muestran los parámetros de comunicación en equipos Profinet conectados en red. Destacamos entre ellas la aplicación "Proneta" de Siemens, que se puede descargar gratuitamente.

Este programa realizará un escaneo de la red y nos mostrará los dispositivos Profinet conectados

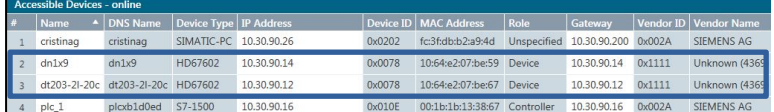

**Fig. 8 Visualizadores Profinet**

#### **5.1.4** Instalación del visualizador en TIA Portal V13

En este apartado se indican los pasos para la integración del visualizador en la red Profinet.

#### **1. Instalar los GSD/s de los visualizadores**

En TIA Portal V13, pulsar en la barra de menú, el botón "*Opciones*" y seleccionar "*Administrar archivos de descripción de dispositivos*" (El campo "*ruta de origen*" deberá contener el directorio donde se han guardado los GSDs, para poderlos visualizar).

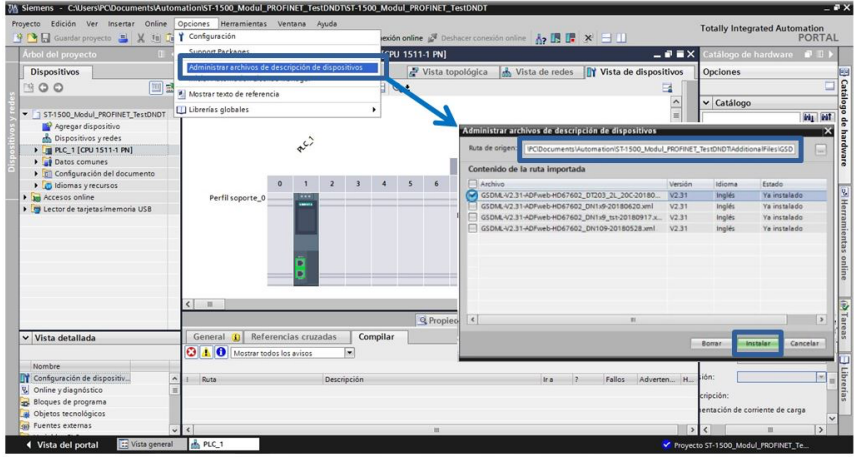

**Fig. 9 Instalar el archivo de descripción del dispositivo (GSD)**

Marcar los GSDs de los visualizadores, que se incluirán en el proyecto y pulsar el botón "*Instalar*". Esperar a que concluya el proceso de instalación y ya se podrán configurar los dispositivos en los siguientes pasos.

#### **2. Agregar los visualizadores al proyecto**

Pulsar el botón "*Dispositivos y redes*" (1), seguidamente de la lista desplegable de la sección "*Catalogo de hardware*", desplegar "*Otros dispositivos de campo*" (2), seleccionar el modulo "*serial*" y en el campo "*Versión*" (3) escoger el GSD del visualizador que se desea incluir en el proyecto. Arrastrar el modulo serial a la ventana Vista de redes.

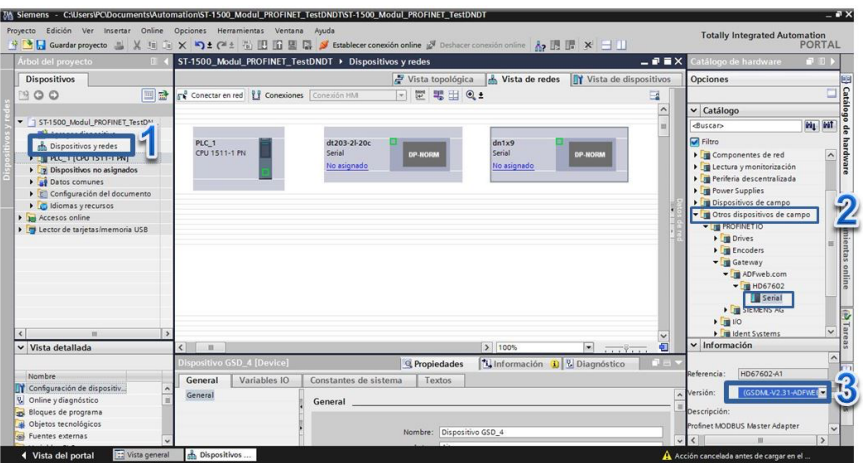

**Fig. 10 Agregar visualizadores al proyecto**

#### **3. Definir la red Profinet entre visualizadores y PLC**

Conectar los visualizadores al PLC, uniendo con la conexión de cable Ethernet, el puerto del PLC con los puertos de los visualizadores.

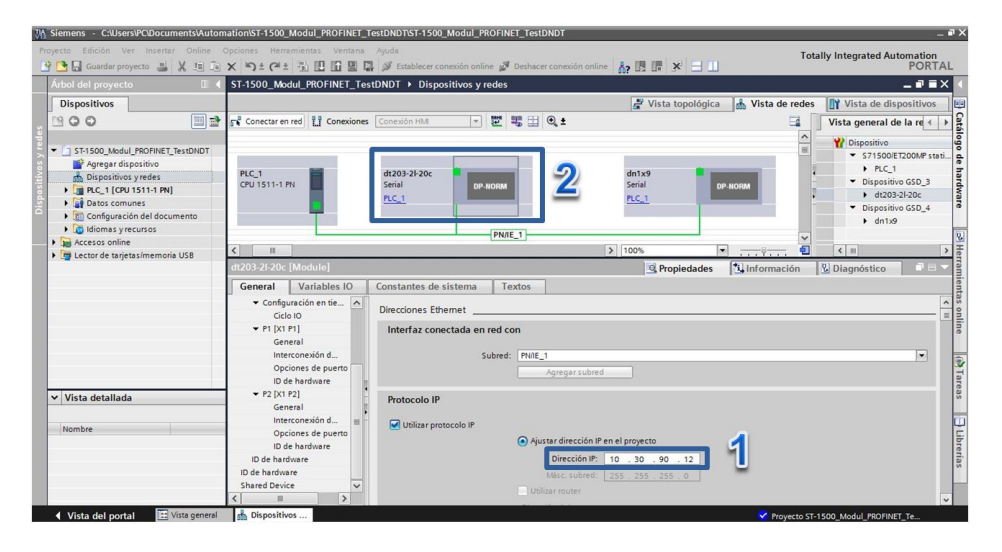

**Fig. 11 Definir la connexión de los visualizadores con el PLC**

Seleccionar cada uno de los modulos de los visualizares incluidos en el proyecto, y asignarles la IP (1), que tendrán en la red Profinet. Haciendo *doble click* en un determinado visualizador, se accederá a la *vista de dispositivo.*

#### **4. Asignar el espacio de direcciones E/S de los visualizadores**

En la vista de dispositivo, validar que el nombre de la etiqueta (1), se corresponde con el "DeviceName" asignado al dispositivo (TIA Portal, para evitar la duplicidad de los nombres, añade el sufijo \_1,2,..n. Si fuera necesario, corregir el nombre para que coincida con el del dispositivo).

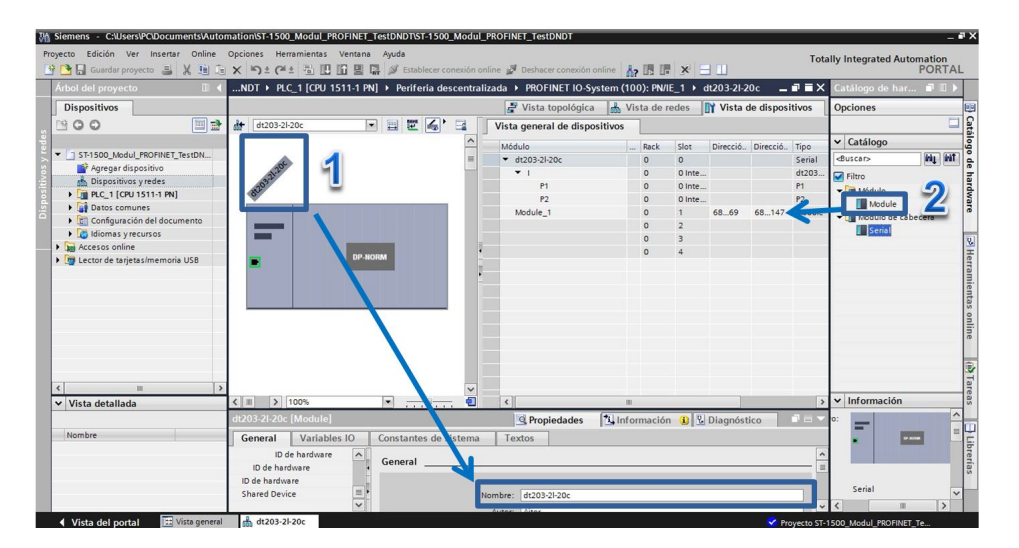

**Fig. 12 Asignar el rango de direcciones E/S de los dispositivos**

Para asignar el rango de direcciones de entrada/salida del PLC con el visualizador, arrastrar "Module" a los campos de dirección del slot 1 del modulo y fijar la dirección de inicio de entrada y de salida para definir el rango de direcciones de trabajo.

Dependiendo del nº de filas y caracteres del visualizador se reservará mayor o menor rango de direcciones de salida en el PLC. Para las direcciones de entrada, se reservan 2 bytes, para devolver información de control en futuras actualizaciones del producto (actualmente no se retorna ningún dato).

#### **5. Compilar y cargar el proyecto en el PLC**

Con todos los elementos agregados y configurados, compilamos el proyecto, mediante el botón "*Compilar*" (1). Una vez comprobado que no hay errores de compilación se cargará la configuración en el PLC, mediante el botón "*Carga en dispositivo*" (2).

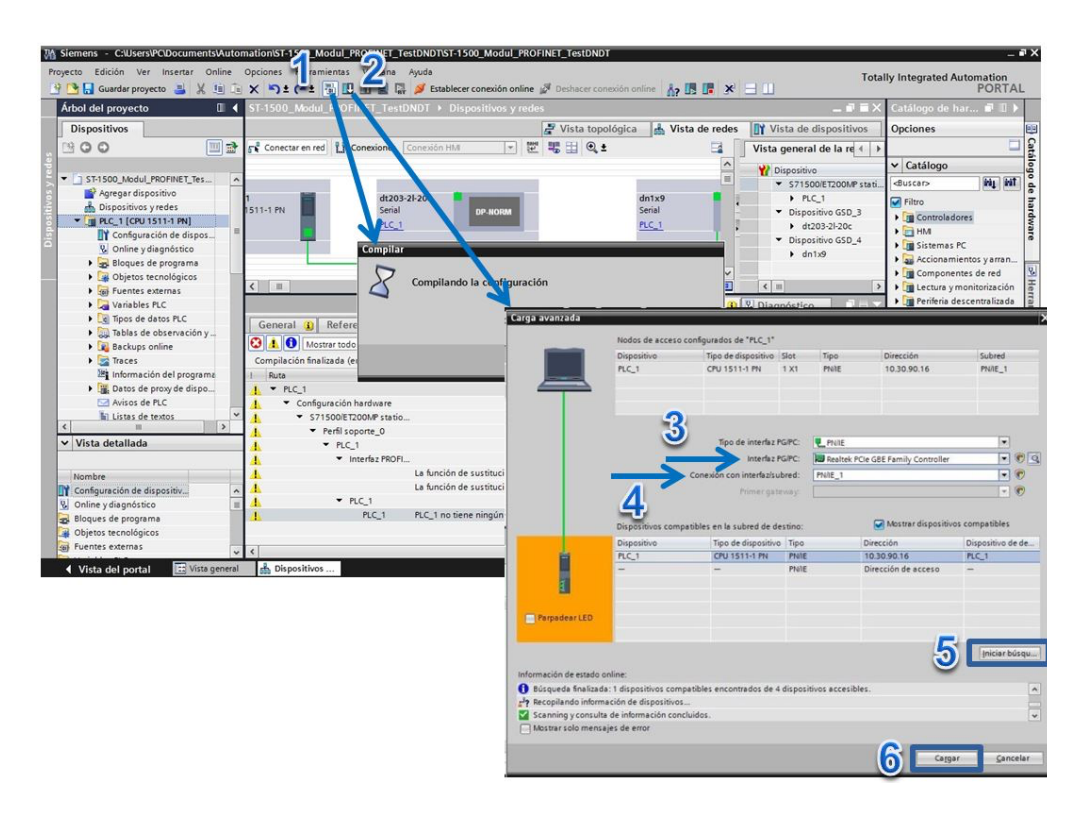

#### **Fig. 13 Compilación y carga de la configuración en el PLC**

En la ventana de "*Carga avanzada*", seleccionar la tarjeta de red del ordenador en el campo "*Interfaz PG/PC*" (3) y establecer en el campo "*Conexión con interfaz/subred*" (4) el identificador de la red Profinet (PN/IE\_1 en este ejemplo, ver Fig. 11).

Pulsar "Iniciar búsqueda" (5), para que detecte el PLC y mediante el botón "Cargar" (6) se iniciará la programación del PLC.

#### **5.2 Operativa de trabajo**

Como se ha citado anteriormente, este visualizador dispone de dos operativas de trabajo: "Selección por código" y "Control por mensaje directo". Vamos a detallar como se configura y se opera en cada uno de los modos de trabajo.

#### **5.2.1 Selección por codigo**

En este modo trabajaremos enviando una trama por la red Profinet que contendrá un determinado código de mensaje almacenado en la memoria interna para su visualización. Para trabajar en este modo, seguiremos los siguientes pasos.

#### **1. Configuración de los parámetros del visualizador**

Mediante las teclas del equipo entramos a menú y ajustamos los siguientes parámetros:

**CONFIG**: 001

**PROTOCOLO**:TDL (usado únicamente para almacenar mensajes en el equipo)

#### **2. Carga de los mensajes a la memoria interna del equipo**

Para cargar los mensajes en el visualizador, se debe utilizar un ordenador PC con sistema operativo **Windows XP/7/8/10** y el programa **TDLwin** específicamente diseñado para la programación de estos visualizadores. Puede descargar gratuitamente el programa TDLwin de nuestra web.

En la mayoría de casos solo es necesario programar el mensaje 0 que es el mensaje se visualiza después de realizar la inicialización de la tabla de mensajes.

Para la programación de los mensajes deberemos realizar las acciones siguientes:

- **Connexion:** Conectar un cable serie cruzado entre el ordenador y el visualizador tal y como se describe en el apartado 3.3.
- **Visualizador**: Seleccionar el parámetro "*Configuración*" del visualizador (ver apartado 4.2.3.2) y configurar el protocolo "TDL".
- **Aplicación TDLWin**:
	- 1. Ir a la opción "configurar"
	- 2. En la pestaña "visualizador", seleccionar la "familia" y "modelo" del equipo a programar. Esto nos determinará el nº de lineas del equipo por código de mensaje
	- 3. En la pestaña "Linea Serie", seleccionar el puerto donde se tiene conectado el cable cruzado, y configurar los siguientes parámetros :
		- § **Velocidad:** 9600
		- § **Bits de datos:** 8
		- § **Paridad:** Par
		- § **Bits de Stop:** 2
	- 4. Editar los mensajes (hay iconos que permiten la inserción rápida de comandos especiales para el parpadeo  $\overline{\mathsf{F}_{\text{en}}\mathsf{F}_{\text{FF}}}\mathsf{F}_{\text{en}}$  la visualización de fecha y hora  $\Theta$  o temperatura y humedad  $\mathbb{E}[\mathbb{F}^{n}]$  en visualizadores con esta opción.
	- 5. Para transferir los mensajes al visualizador, pulsar el icono "*Enviar mensajes al Display*" y si todo está correcto observaremos el mensaje "*Programación*" en el visualizador.

Si no aparece dicho mensaje, revisar que el nº de puerto COM en el ordenador sea el correcto, el estado del cable cruzado y que los parámetros de comunicación sean los que se han indicado anteriormente.

#### **Dependiendo de la cantidad de mensajes la duración de la grabación puede durar algunos minutos.**

#### **3. Selección de mensajes por red Profinet**

Previo al envío de datos por red Profinet, deberemos acceder de nuevo al visualizador y cambiar el protocolo a:

#### **PROTOCOLO**:PROFINET

El bloque de datos para seleccionar el mensaje consta de 4 bytes.

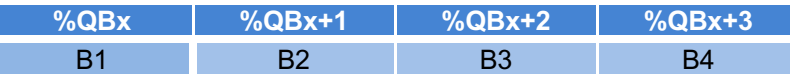

Siendo %QBx, la primera dirección de salida del PLC con la que hemos configurado el modulo del visualizador y %QBx+1,..,%QBx+3 la dirección de los bytes sucesivos.

B1,..,B4 Son los datos contenidos en dichas direcciones, donde:

- B1: Byte de mayor peso del nº del mensaje en hexadecimal (MSB)
- B2: Byte de menor peso del nº del mensaje en hexadecimal (LSB)
- B3: Siempre 00h

I I

B4: Siempre 00hh

**Ejemplo:** Si disponemos de un DT-203/2S-20 (visualizador de 2 lineas y 20 caracteres) y hemos editado mediante TDLWin el siguiente listado de mensajes:

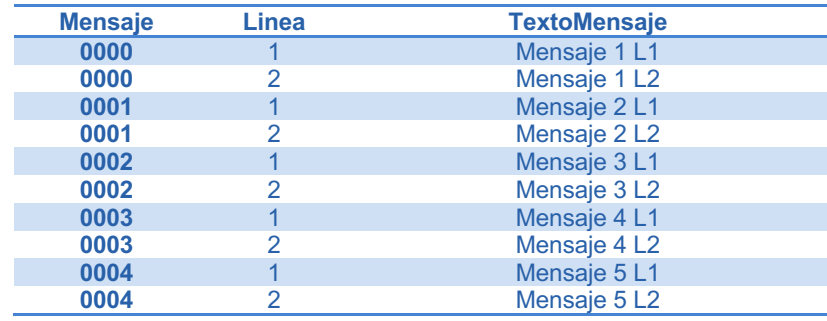

Y suponiendo que se haya configurado el mismo rango de direcciones de salida que el mostrado en la Fig. 12, que va de la %QB68..%QB147, las tramas de datos a enviar son las siguientes:

Visualización del nº de mensaje 0001:

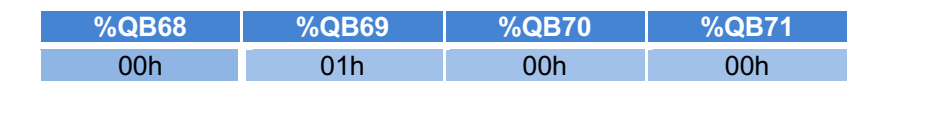

Displays de las series DT-203NN, DT-105NN y DT-110NN

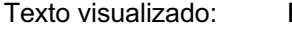

**Mensaje 2 L1 Mensaje 2 L2**

Visualización del nº de mensaje 0004:

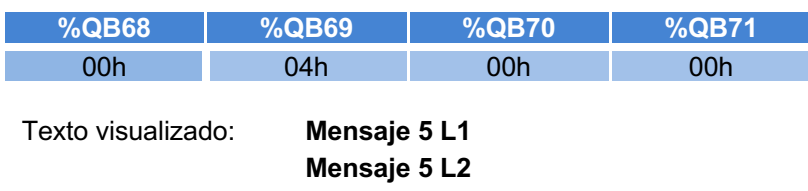

**En los visualizadores multilinea, si se quiere dejar alguna de las lineas en blanco, se debe escribir el carácter espacio en dicha línea, ya que si en una línea no se escribe ningún carácter, se mantiene el mensaje anterior.**

#### **5.2.2 Control por mensaje directo**

En este modo se enviará todo el texto del mensaje por red Profinet, enviando también los comandos especiales: salto de línea, parpadeo, control de luminosidad, etc.

Para trabajar en este modo, seguiremos los siguientes pasos.

#### **1. Configuración de los parámetros del visualizador**

Mediante las teclas del equipo entramos a menú y ajustamos los siguientes parámetros:

**CONFIG**: 002

**PROTOCOLO**:PROFINET

#### **2. Envío de la secuencia de caracteres del mensaje por red Profinet**

La longitud de la trama será tan extensa como caracteres tenga el mensaje y lineas se quieran visualizar. El bloque de datos se envia como una secuencia de caracteres lineal, empezando en la primera dirección de salida disponible del PLC que se corresponde con el primer carácter en la primera línea del visualizador. Si el nº de caracteres del mensaje en una línea excede el del visualizador se entrará en el modo de representación dinámica, desplazando continuamente todos los caracteres para poder leer el mensaje (ver apartado 4.2.3.7 para ajustar la velocidad de desplazamiento)

Mediante los comandos especiales, como el de salto de línea podremos seccionar el mensaje y dirigirlo a las siguientes lineas.

Dependiendo del nº de lineas y caracteres del visualizador, se reservará un mayor o menor tamaño del buffer en el visualizador. Generalmente, para visualizadores de hasta 3 lineas, la longitud del buffer se dimensiona siguiendo la regla: *(nº de caracteres x 2) x nº de filas*. Para evitar reservar un excesivo rango de direcciones en el PLC, esta regla puede variar en visualizadores de más de 3 filas y 20 caracteres. Para determinar con exactitud el tamaño de buffer asignado en un visualizador, observaremos el rango de direcciones de salida en TIA Portal, y aplicaremos la expresión (%Q<sub>final</sub>-%Q<sub>inicio)</sub>+1 para determinar la longitud en bytes.

El usuario deberá gestionar el buffer de escritura convenientemente, es decir si por ejemplo se dispone de un DT-203/2S-20 (visualizador de 2 lineas y 20 caracteres) con un buffer de escritura de 80 bytes, si se escribe un mensaje de 70 caracteres + 3 comandos especiales en la primera línea, solo se podrán escribir 7 caracteres en la siguiente línea. La longitud máxima permitida por línea son 160 carácteres.

En el apartado 5.2.3 encontramos un resumen de los caracteres especiales permitidos y su funcionalidad.

Veamos diversos ejemplos para el envío de mensaje directo en un visualizador DT-203/2S-20. Utilizaremos el tipo de fuente *cursiva-negrita* como notación para los caracteres especiales

#### Ejemplo 1:

Deseamos visualizar el mensaje "¿Que hora es?" en la primera línea y "Son las HH:MM:SS" (utilizando el carácter especial de la hora en este formato) en la segunda linea.

Para el rango de direcciones de salida asignado en la Fig. 12, enviaremos la siguiente secuencia:

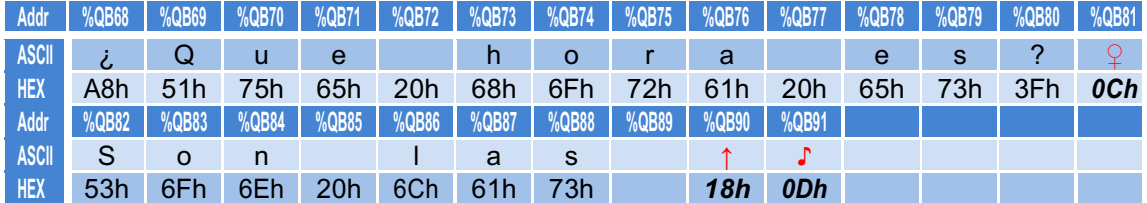

Texto visualizado: **¿Qué hora es?**

**Son las 14:51:03**

Donde los caracteres 0Ch, 18h y 0Dh son los comandos especiales para salto de línea, inserción de la hora en formato horas:minutos:segundos y fin de datos respectivamente.

#### Ejemplo 2:

En el mismo modelo de visualizador, se desea visualizar el siguiente mensaje: "T3 Detenido" en la primera línea, con la palabra "Detenido" en parpadeo y el mensaje "Fallo LD5" en la segunda línea. Y además, se quieren visualizar estos mensajes con luminosidad minima.

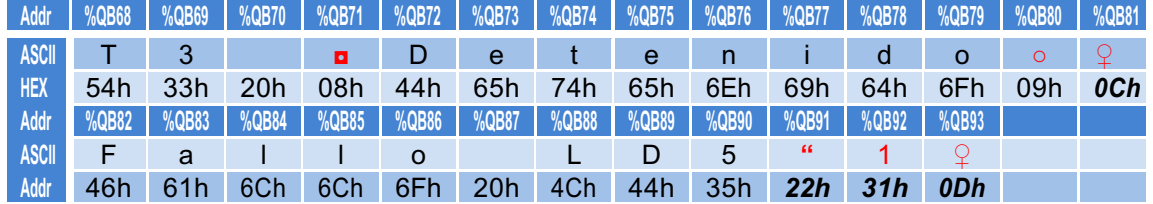

Los nuevos comandos especiales aparecidos son; 08h (inicio parpadeo), 09h (fin de parpadeo) y 22h (ajuste de luminosidad que necesita un parámetro del 1 al 8 para fijar el nivel de luminosidad.

En el siguiente apartado se detallan los *comandos especiales* para los visualizadores de texto Profinet.

#### **5.2.3 Comandos especiales**

- **0Ah** Se forzará el **salto de línea** en los visualizadores multilinea. Si el nuevo texto es más corto que el anterior, los caracteres restantes no se borraran.
- **0Ch** Se forzará un **cambio de linea** en los visualizadores multilinea. Se diferencia del comando 0Ah, en que el texto anterior se borra. Ejemplo: Texto actual: "ABCDEFGHIJ" Texto enviado: "123456"+ **0Ah** Texto Visualizado: "123456GHIJ" Texto enviado: "123456"+ **0Ch** Texto Visualizado: "123456" **0Dh Fin de datos**. Cuando se inserta este comando, el visualizador ignorará el texto y comandos especiales que tenga la trama a partir de este punto. **08h Inicio de caracteres en parpadeo**. **09h Fin de caracteres en parpadeo**.
- **15h Visualizar fecha**. Formato DD/MM/AA.
- **16h Visualizar hora**. Formato HH:MM
- **18h Visualizar hora**. Formato HH:MM:SS

#### **1Ch Ajustar fecha y hora**.

Ejemplo: Fijar fecha y hora a: 29/06/18 15:30

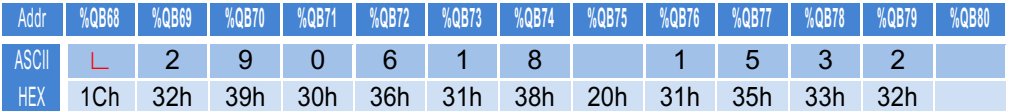

Este comando realiza de manera interna el ajuste, se puede acompañar del comando de visualización de fecha/hora para mostrar el ajuste

**22h** Permite **ajustar la luminosidad** del visualizador. Necesita un subparametro con valores comprendidos entre 01h (min.) y 08h (max.) para determinar el nivel. Ejemplo: 22h 34h (Ajusta la luminosidad a nivel medio).

- **B6h** Flecha hacia arriba**.**
- **B7h** Flecha hacia abajo.

**B8h** Flecha corta hacia la derecha.

**B9h** Flecha corta hacia la izquierda.

- **BCh + BAh** Flecha larga hacia la derecha.
- **BBh + BDh** Flecha larga hacia la izquierda.

#### **ÚNICAMENTE CON LA OPCIÓN TEMPERATURA Y HUMEDAD**

- **1Eh Visualizar la temperatura** en Celsius.
- **1Fh Visualizar la temperatura** en Fahrenheit.
- **21h Visualizar la humedad relativa**.

#### **5.2.4 LEDs** de estatus

Para la depuración de problemas en la comunicación Profinet, el equipo dispone de indicadores de estatus, que señalizan problemas con IPs duplicadas, DeviceNames repetidos, o bien problemas en los ARs entre controlador y dispositivos en red.

En la siguiente tabla se describe el significado de los diferentes LEDs

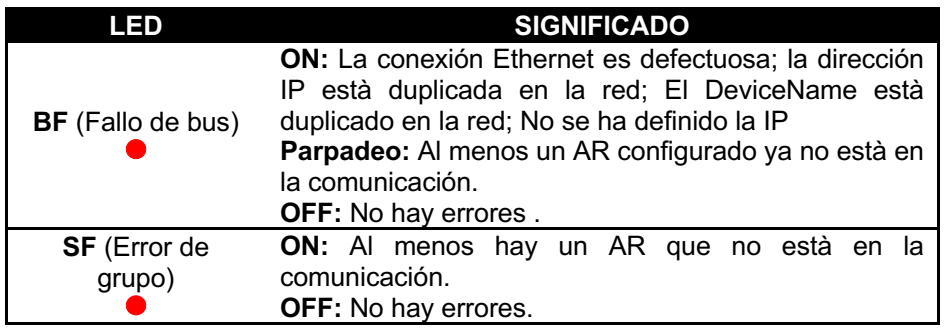